## **Anleitung zur Einrichtung eines AOL Zugangs**

## **Beachten Sie auch die Angaben zur Konfiguration der Netzwerkverbindung, in der dem Gerät beiliegenden Anleitung zur Schnellkonfiguration.**

1. Greifen Sie per Webbrowser auf die Konfiguration des DGL-4300 zu. Die Standard Adresse ist http://192.168.0.1 .

2. Im Auslieferungszustand ist auf die Konfiguration kein Passwort gesetzt. Wählen Sie als "User Name" admin aus und lassen das "Password" Feld leer und klicken Sie auf "Log In".

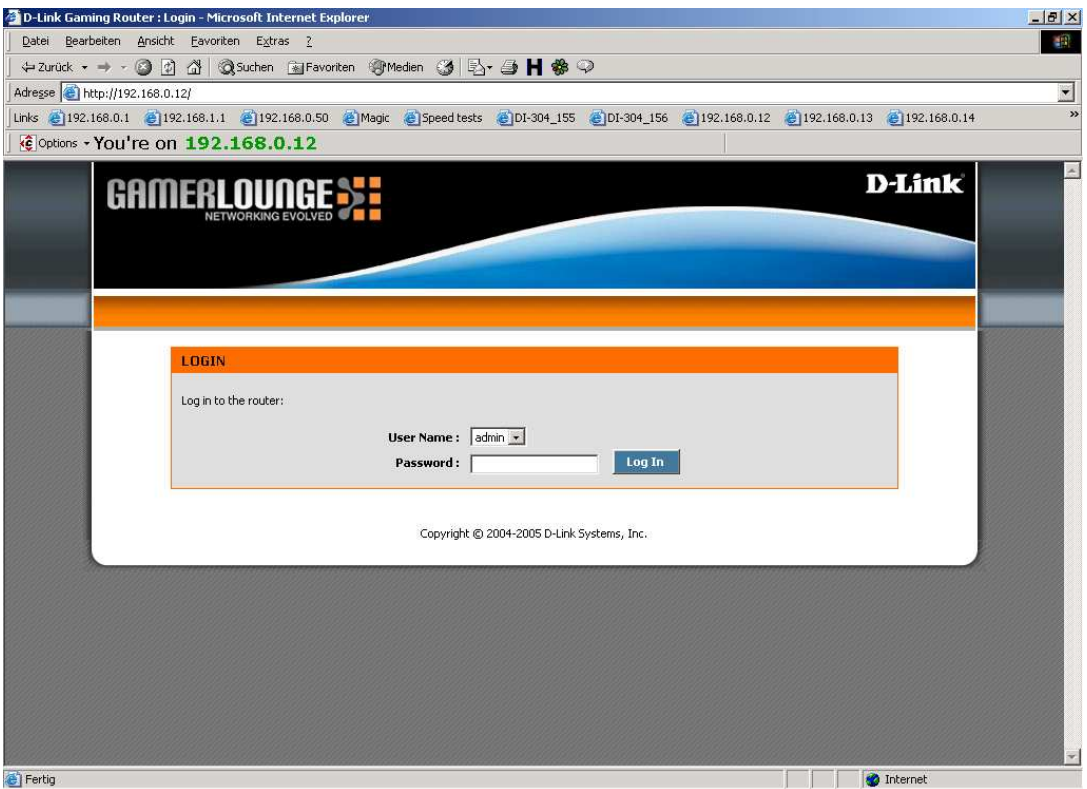

3. Zur Einrichtung des Internetzuganges wählen Sie im oberen Menuepunkt "Basic" und links "WAN" aus.

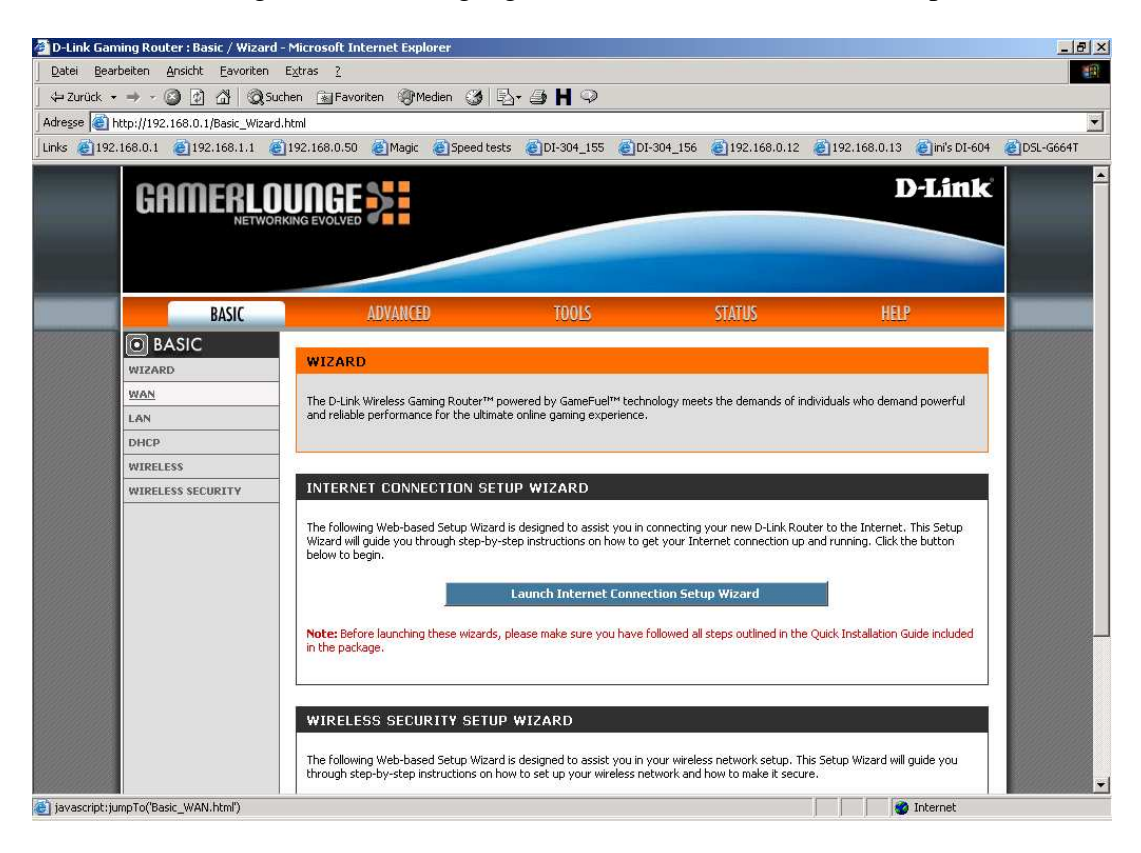

4. Bei "WAN Mode" wählen Sie "PPPoE" aus.

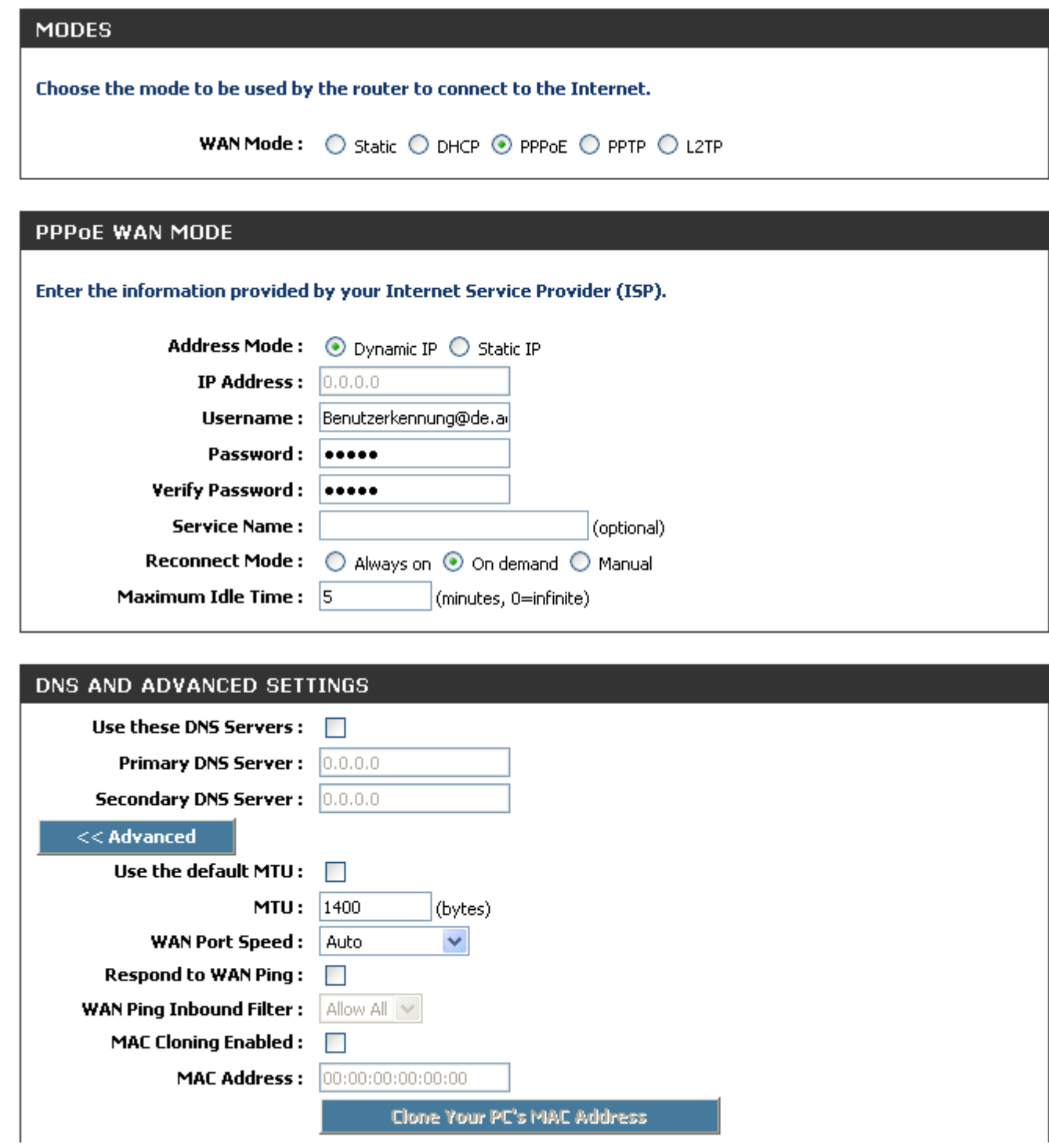

5. Tragen Sie bei "Username" und "Password" Ihre vom Provider zugewiesen Zugangsdaten ein.

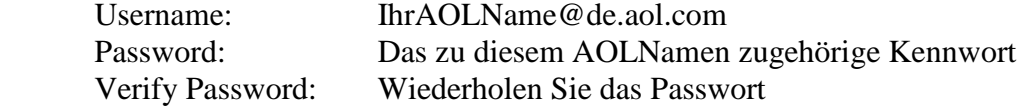

6. Das Feld "Service Name" lassen Sie leer.

7. Lassen Sie den Punkt "Use these DNS Servers" ausgeschaltet, denn die DNS Server Adressen werden dem Router bei der Einwahl vom Provider zugewiesen.

- 8. Klicken Sie auf den Knopf "Advanced".
- 9. Entfernen Sie den Haken bei "Use the Default MTU".
- 10. Tragen Sie bei "MTU" den Wert: 1400 ein.
- 11. Den "WAN Port Speed" belassen Sie auf Auto.

12. Lassen Sie "Respond to WAN Ping" ausgeschaltet wenn Sie nicht möchten, dass der Router vom Internet aus angepingt werden kann.

13. Das "MAC Cloning Enabled" lassen Sie bitte ausgeschaltet.

14. Schieben Sie das Fenster ganz nach oben und klicken Sie auf "Save Settings" um die Eingaben abzuspeichern.

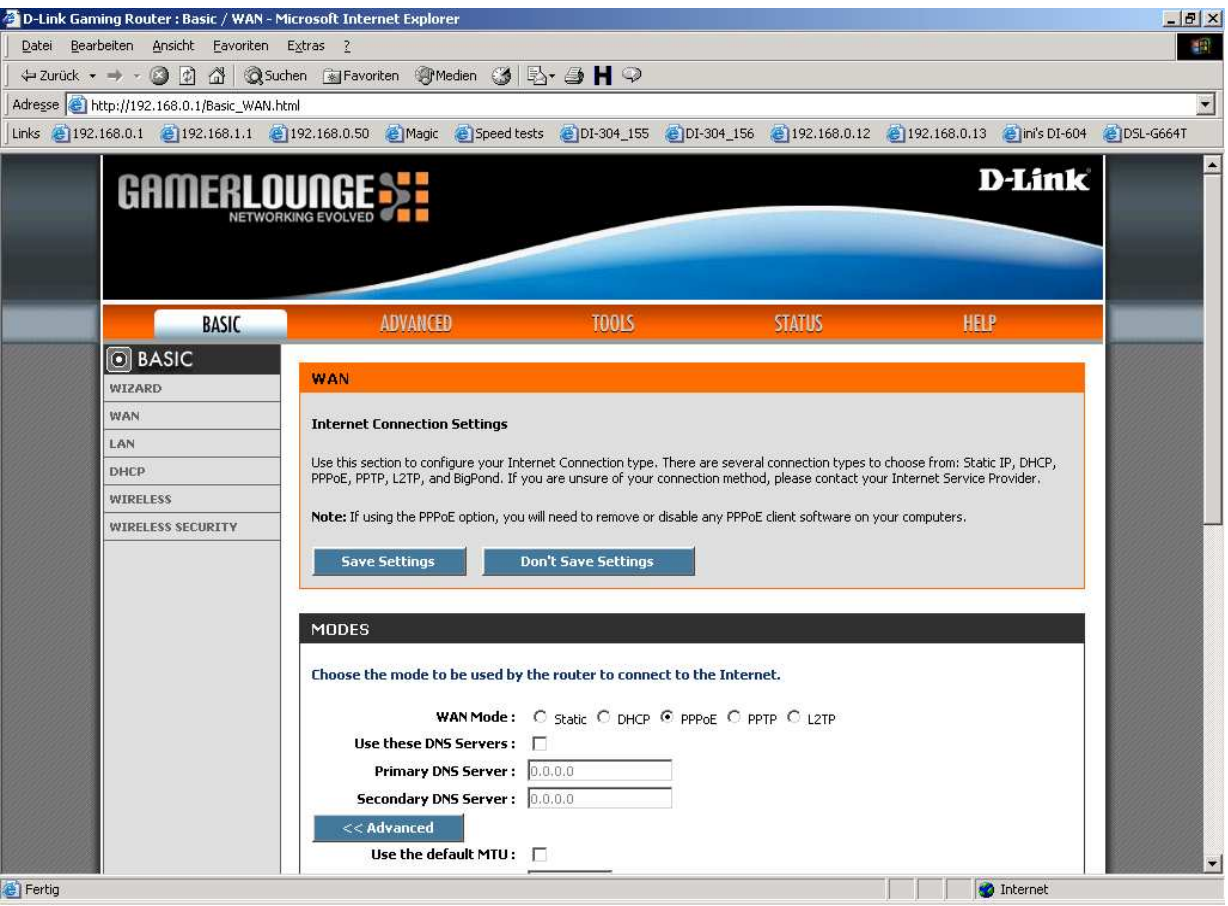

15. Klicken Sie auf "Reboot the Device" um die Eingaben zu übernehmen.

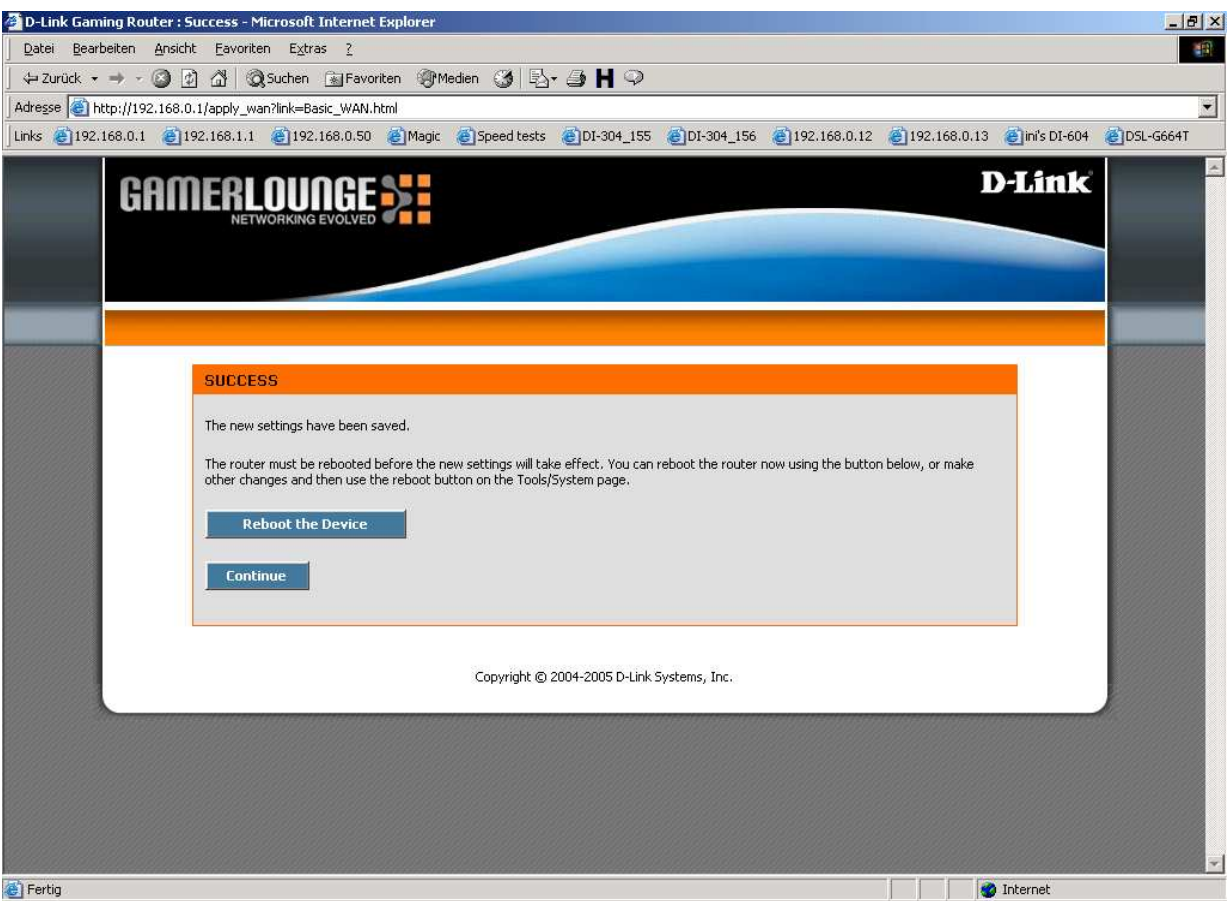

16. Klicken Sie im erscheinenden Fenster auf "OK".

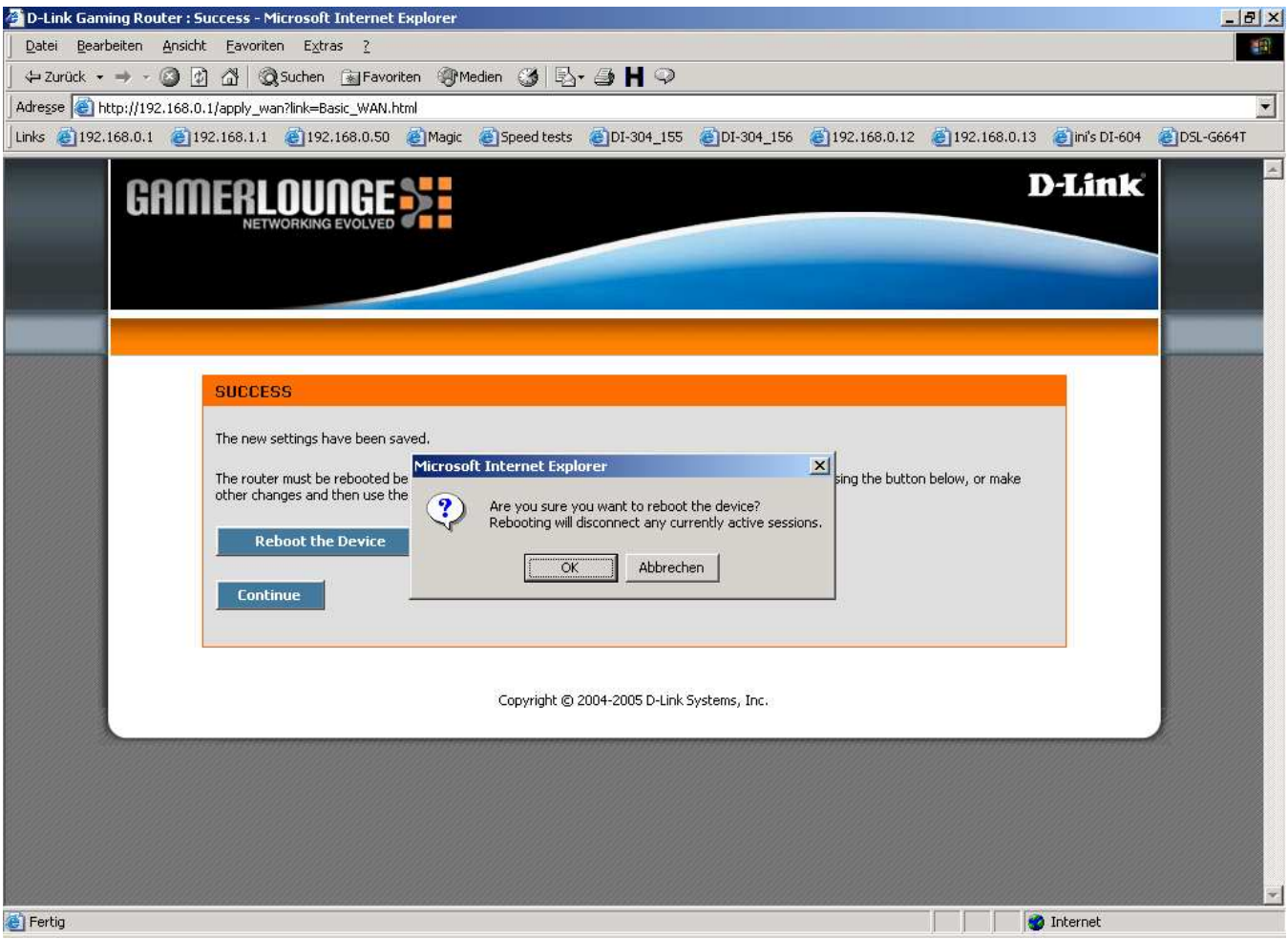

17. Der DGL-4300 wird nun neu gestartet, dies dauert etwa 10 Sekunden. **Damit ist die Konfiguration des Internetzuganges abgeschlossen.**

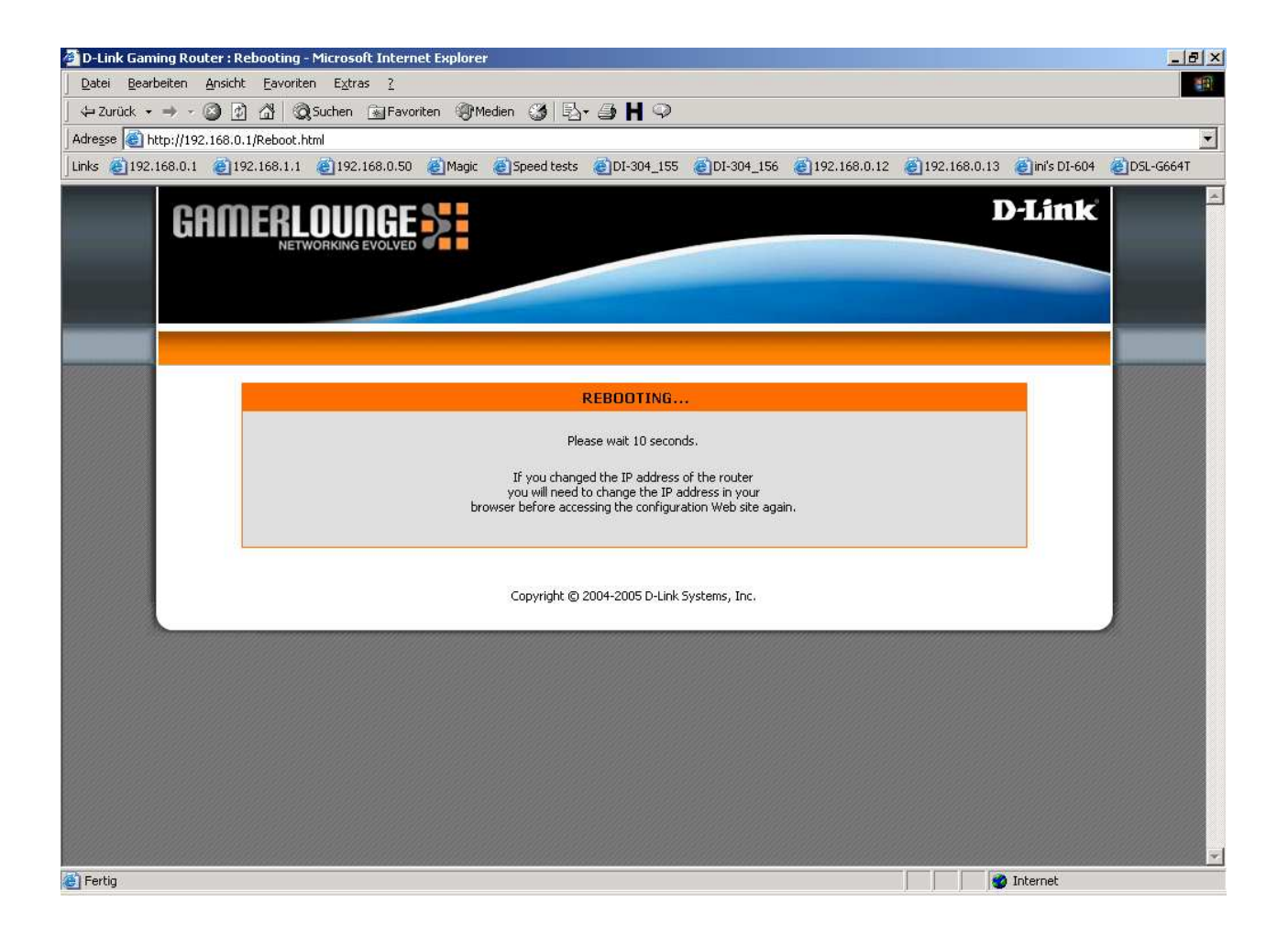

18. Loggen Sie sich wieder in die Konfiguration ein. Unter "Status" – "Device Info" können Sie bei "WAN" erkennen, ob der DGL-4300 online ist.

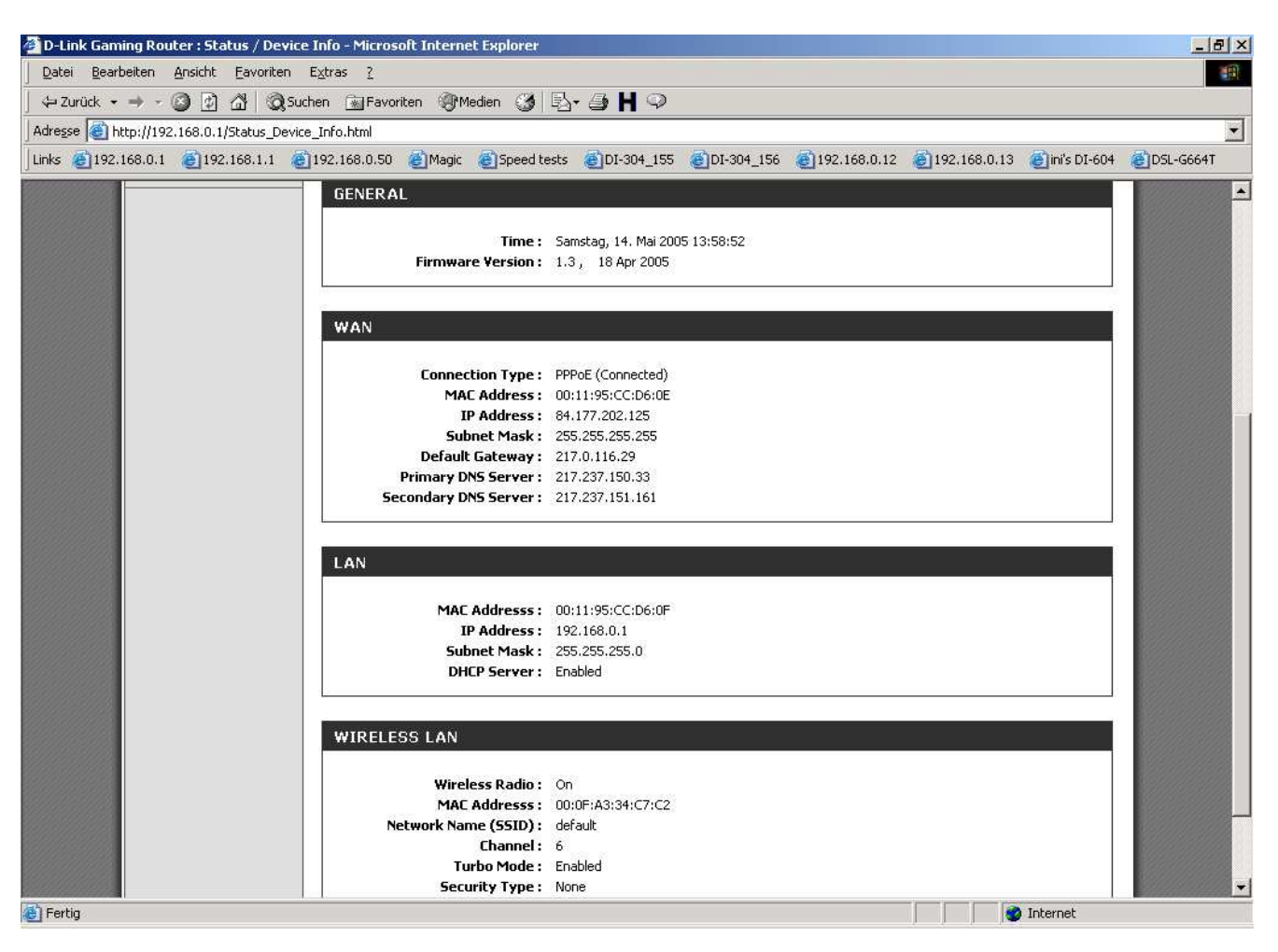

## **19. Sollten Sie keine Flatrate haben und möchten, dass der Router die Internetverbindung trennt, wenn keine Daten mehr zwischen Rechnern und Internet ausgetauscht werden, darf der Menuepunkt "Connection Mode" nicht auf "Always on" geschaltet werden, da sonst der Router immer online bleibt !**

Wählen Sie stattdessen "On Demand" aus, wodurch der Router nur dann ins Internet verbindet wenn von dem oder den Rechnern entsprechende Anforderungen kommen, z.B. durch Aufrufen einer Webseite oder die Verbindung eines Messenger / ICQ Clients.

Geben Sie die "Maximum Idle Time" an damit der Router nach dieser Dauer der Inaktivität die Internetverbindung trennt.